## **Kako ustvariti stereoskopski posnetek iz dveh lo**č**enih posnetkov (levega in desnega posnetka)?**

Za primer lahko vzamemo posnetka Senene\_sani\_L (leva slika) in Senene\_sani\_R (desna slika), ki se nahajata na strani:

http://www-e2.ijs.si/3d/galerija/main.php

v direktoriju »Stereoskopski Pari - DiCaver«. Pri tem snemimo posnetka v največji (originalni) velikosti (1600x1067). Posnetka lahko damo v isti ali ločen direktorij.

Nato odpremo program »StereoPhoto Maker« (različica 3.03) ter naložimo levo in desno sliko s klikom na ikono za odpiranje leve in desne slike (glej označeno spodaj):

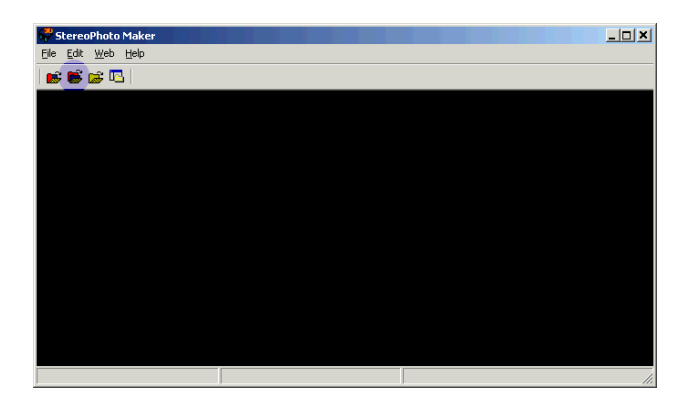

Pojavi se naslednje okno v katerem izberemo levo sliko (seveda zatem pritisnemo na tipko »Open«):

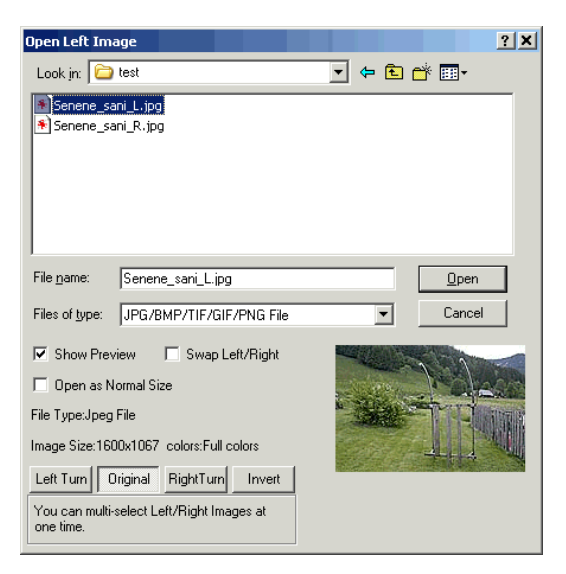

V primeru, če se obe sliki (leva in desna) nahajata v istem direktoriju in če imata enako ime razen končnice \_L in \_R (tako, kot je v našem primeru), potem program samodejno predlaga desno datoteko, kot je to prikazano spodaj:

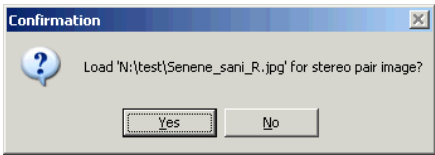

V primeru, če je predlagana datoteka za desno sliko ustrezna, potem lahko potrdimo izbiro (pritisnemo »Yes«). V nasprotnem pritisnemo »No« in poiščemo ustrezno datoteko.

Po izbiri slik dobimo naslednji prikaz na zaslonu:

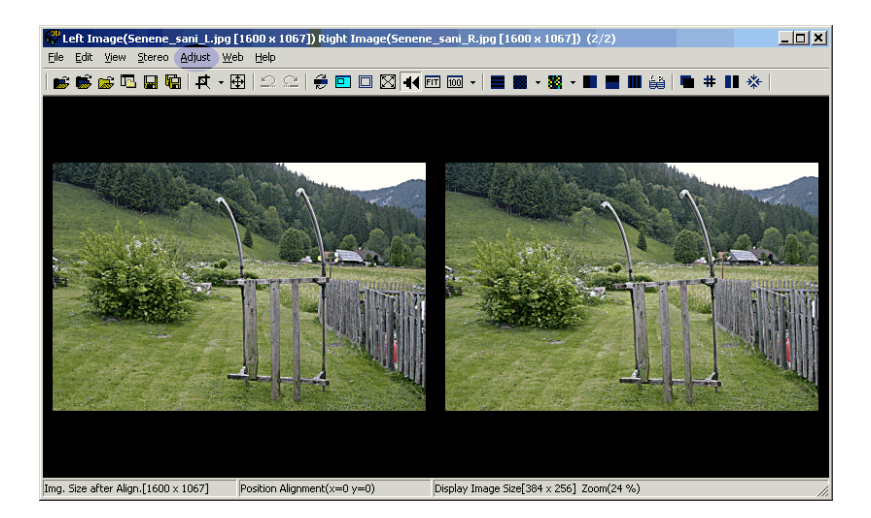

Sliki je nato potrebno pravilno nastaviti. V menuju izberemo opcijo Adjust – Auto Alignment. Pri tem se izvede samodejna nastavitev obeh slik, ki lahko traja tudi minuto ali več (odvisno od kompleksnosti in velikosti slike ter procesorske moči računalnika). Po končani samodejni nastavitvi dobimo naslednje sporočilo:

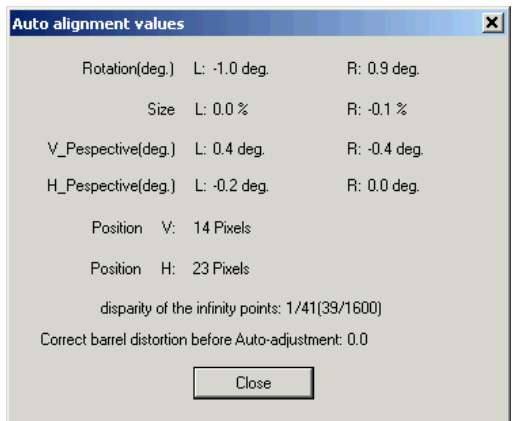

V sporočilu je navedeno za koliko je bilo potrebno rotirati in/ali povečati/zmanjšati posamezno sliko, da sta sliki ustrezno nastavljeni.

**Opozorilo:** Potrebno si je zapomniti, da so podatki o nastavitvah slik shranjeni v datoteki, ki je spravljena v poddirektoriju z imenom alignment znotraj direktorija, kjer se nahaja leva slika. Teh datotek (in direktorija) raje ne brišimo, ker nam lahko pozneje znatno skrajšajo čas, ki je potreben za samodejno nastavitev slik.

Nato pritisnemo na gumb »Close« in si ogledamo rezultat. V primeru, če želimo ustvariti sliko v anaglyph tehniki, pritisnemo na označeno ikono (glej sliko spodaj) ter izberemo opcijo »half-color« (namesto ikone lahko tudi izberemo to opcijo v menuju: Stereo - ColorAnaglyph – half color):

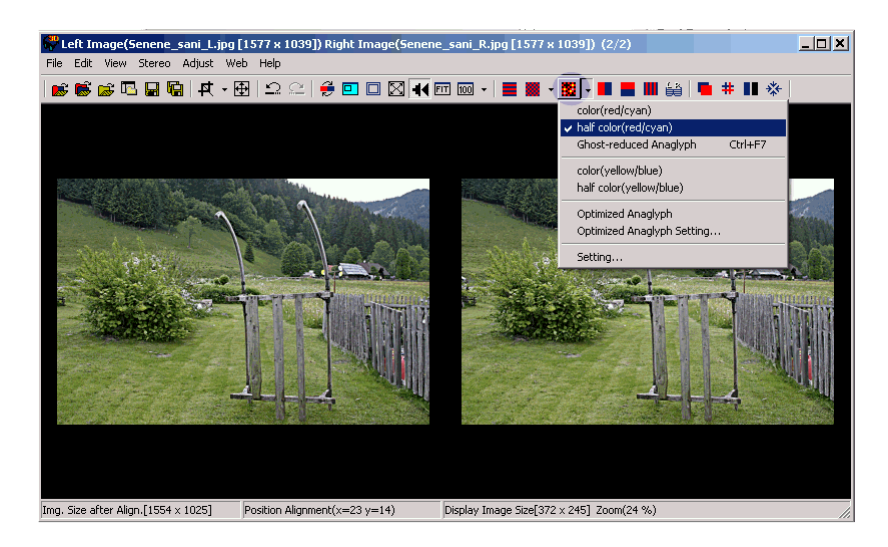

Sliko je včasih pred shranjevanjem potrebno ustrezno zmanjšati. Le-to naredimo tako, da izberemo opcijo: Edit – Resize:

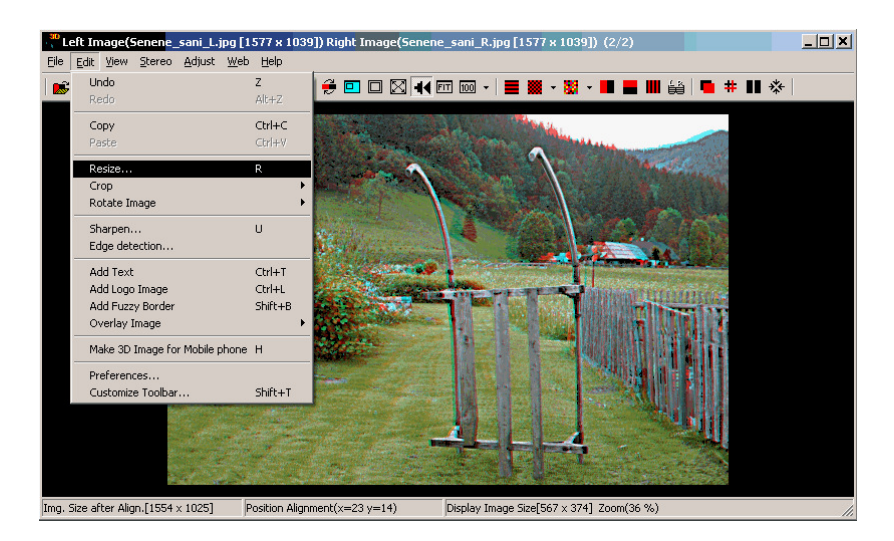

V pogovornem oknu izberemo ustrezno velikost (dovolj je nastaviti širino ali višino ter izbrati »Keep aspect-ratio« ter »Resample«):

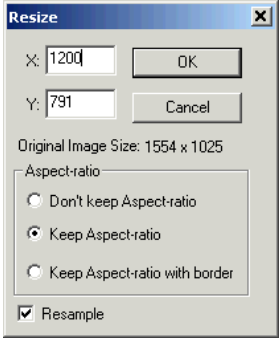

Nato pritisnemo tipko »OK«.

Dobimo ustrezno zmanjšano sliko, ki jo lahko shranimo s pritiskom na označeno ikono (ali z izbiro »File - Save stereo image«):

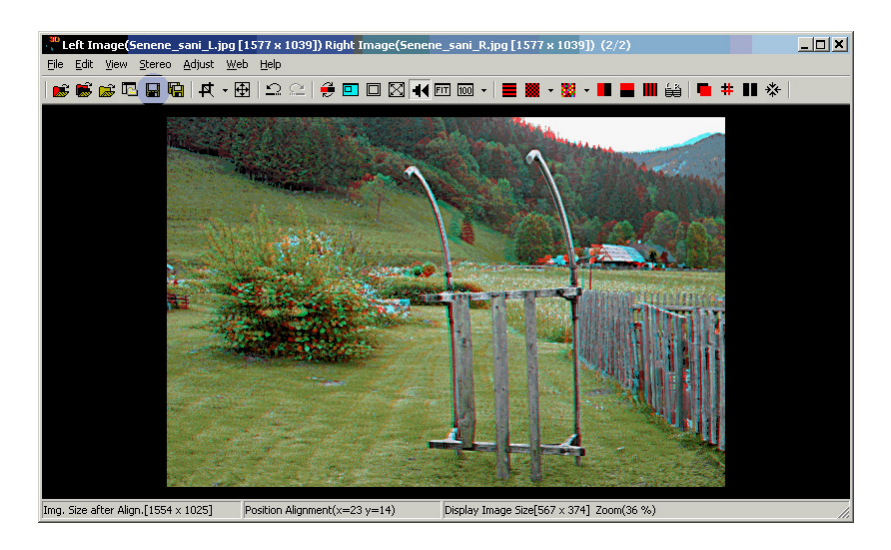

Odpre se okno v katerem izberemo ime datoteke ter nekatere opcije pri shranjevanju slike ter nato pritisnemo tipko »Save«:

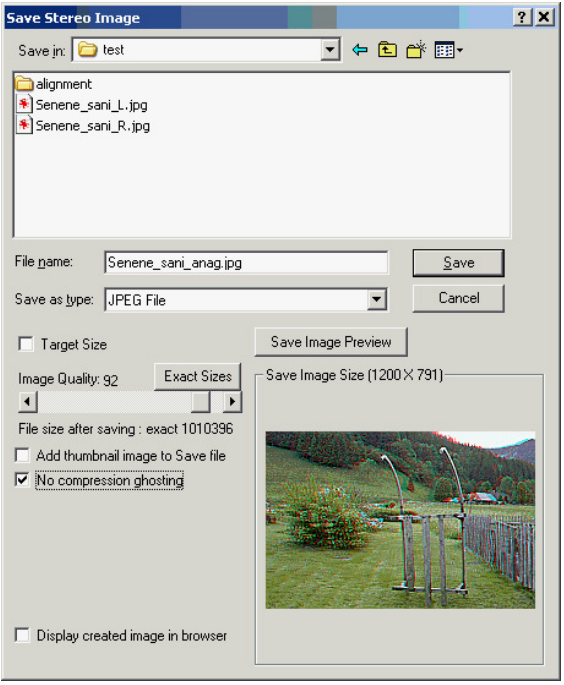

Pomembno: Pri shranjevanju anaglyph posnetkov je obvezno potrebno izbrati opcijo »No compression ghosting«, če shranjujete sliko v obliki JPEG datoteke. V nasprotnem prihaja do presluha levega in desnega kanala in s tem do precejšnjega poslabšanja kvalitete stereoskopske slike.

Končen izdelek (slika) se nahaja v galeriji Društva:

http://www-e2.ijs.si/3d/galerija/main.php

v direktoriju »Stereoskopske Slike – Anaglyph slike - Damir« (Potrebno si jo je ogledati v originalni velikosti!).

Potrebno je še poudariti, da lahko lepši (bolj gladek) prikaz slik dobimo s pritiskom na označeno ikono (levo od ikone »FIT«):

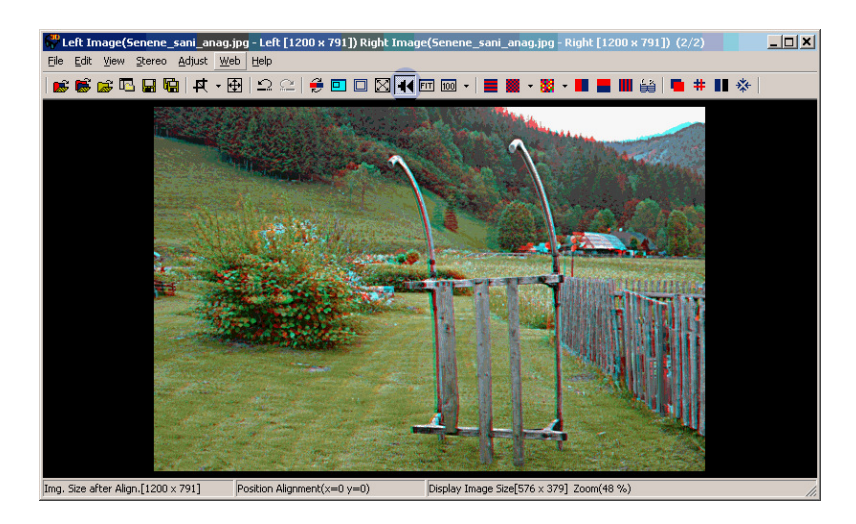

Ta opcija velja za posnetke prikazane v katerikoli tehniki (anaglyph, paralelni, križni, itd.)